## **Installation Guide**

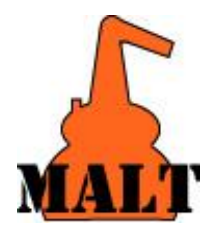

 for Windows98, Me, 2000, XP, VISTA, Windows7/8/10 Please note Windows NT can not be used.

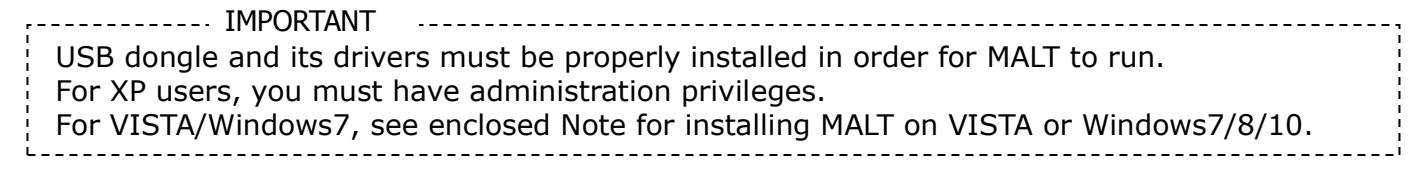

## **\*\*CAUTION: DO NOT insert dongle to USB slot until procedure 6\*\***

## **Installation Procedure**

- 1. Please find a CD and a USB dongle.
- 2. Confirm that no program is running on your Windows.
- 3. **Mount** the CD-ROM **without inserting** USB dongle and Installation program runs automatically.

 Should it not run automatically, simply run MaltInst.exe within file explorer. At this time, be sure that the dongle is NOT set in the USB slot.

- 4. Follow the instructions displayed.
	- Note
		- \* You can modify MALT install directory in the course.
		- \* The response of the program may be a bit slow especially when CPU of the PC is old and slow. Please proceed step by step without haste.
- 5. When finished Installation process, you will find MALT icon on your Desktop.
- 6. Before doing any other actions, **insert** the dongle into available USB slot. Windows OS will detect the dongle as a new hardware, and install the driver automatically.
- 7. Double click the MALT icon to execute the MALT.

---------------------------------------------------------------------------

 Should it not run properly, for example, error code 600,601 or 602 persist, then please try either of the followings.

- A: Restart the Windows, and Double click the MALT icon again.
- B: Uninstall MALT by the Installation program, and install again while the dongle is left as it is set in USB slot.

------------------------------------------------------------------------

 If the installation failed with a message "MALT already exists" and Uninstallation also failed, then delete C:¥Windows¥malt.ini and reinstall.

-----------------------------------------------------------------------------

\* Please DO NOT LOSE the dongle. We do not re-issue the dongle unless it has been returned to us as defected one.

> Kagaku Gijutsu-Sha Attention: Takafumi Matsumoto 2-10-8 Yanagibashi, Taito-ku, Tokyo 111-0052 JAPAN Tel 81-3-5809-1132 Fax 81-3-5809-1138 e-mail: malt@kagaku.com http://www.kagaku.com/malt